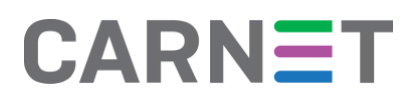

# *Google Učionica* kao alat za organizaciju nastave na daljinu

#### Uvod

Aplikacija *Google Učionica* (*eng. Google Classroom*) dio je paketa *Google Workspace for Education* tvrtke Google, besplatna je i namijenjena je nastavnicima za organizaciju nastave i distribuciju nastavnih materijala u online okruženju.

*Google Učionica jedan je od alata koje možete koristiti za organizaciju nastave na daljinu ili hibridne nastave. Svi koji započinju s korištenjem Google Učionice mogu se poslužiti ovim dokumentom, uz napomenu da je Ministarstvo znanosti i obrazovanja u proljeće 2020. godine objavilo Smjernice osnovnim i srednjim školama vezano uz organizaciju nastave na daljinu uz pomoć informacijsko komunikacijske tehnologije<sup>1</sup> , koje se odnose na organizaciju nastave u različitim sustavima za provedbu nastave na daljinu, pa tako i u Google Učionici. Prema navedenim smjernicama škole trebaju organizirati nastavu tako da svi učenici i predmetni nastavnici jednog razreda koriste jednu organizacijsku jedinicu unutar odabranog sustava na daljinu (jedan predmet, jedan online tečaj ili sl.). Važno je napomenuti da se u smjernicama za organizaciju nastave na daljinu Ministarstva znanosti i obrazovanja koristi termin "virtualni razred" za organizacijsku jedinicu koja se u sučelju Google Učionice naziva "predmet". Pritom valja uzeti u obzir da neke od postavki aplikacije Google Učionica neće u potpunosti moći zadovoljiti upute navedene u Smjernicama (na primjer, ograničenje od 20 nastavnika po jednom "predmetu" u Google Učionici značit će da se kod razreda s većim brojem nastavnika neće svi nastavnici moći uključiti u jednu ogranizacijsku jedinicu).* 

#### Pedagoški aspekti upotrebe *Google Učionice*

*Google Učionica* nastavnicima omogućava kreiranje virtualnog okruženja za provođenje nastave na daljinu na vrlo jednostavan način. *Google Učionica* je u oblaku, dostupna je svima neovisno o uređaju s kojeg se pristupa. Nakon što nastavnik kreira novi predmet na raspolaganju mu je dijeljenje digitalnih sadržaja učenicima, zadavanje zadataka, praćenje njihovog rada te davanje povratnih informacija.

U svoj predmet nastavnik može integrirati različite Googleove alate, ovisno o tome koje aktivnosti planira za svoju nastavu. Osim toga, *Google Učionica* je sigurno mjesto kojem mogu pristupiti samo nastavnik i njegovi učenici, nije javno objavljeno te je stoga identitet nastavnika i učenika zaštićen. U predmetu koji je otvorio, nastavnik može drugim kolegama dodijeliti nastavničku ulogu kako bi zajednički koordinirali aktivnosti.

U pedagoškom smislu, ovaj alat obuhvaća sve elemente nastavnog procesa, od prezentacije sadržaja, zadavanja zadataka, davanja uputa za provođenje aktivnosti, pisane provjere znanja kroz testove i kvizove, do davanja povratnih informacija učenicima u brojčanom i opisnom obliku i njihovo dokumentiranje.

<sup>1</sup> *Smjernice osnovnim i srednjim školama vezano uz organizaciju nastave na daljinu uz pomoć informacijsko komunikacijske tehnologije* dostupne su na adres[i https://mzo.gov.hr/vijesti/smjernice-osnovnim-i-srednjim](https://mzo.gov.hr/vijesti/smjernice-osnovnim-i-srednjim-skolama-vezano-uz-organizaciju-nastave-na-daljinu-uz-pomoc-informacijsko-komunikacijske-tehnologije/3585)[skolama-vezano-uz-organizaciju-nastave-na-daljinu-uz-pomoc-informacijsko-komunikacijske-tehnologije/3585.](https://mzo.gov.hr/vijesti/smjernice-osnovnim-i-srednjim-skolama-vezano-uz-organizaciju-nastave-na-daljinu-uz-pomoc-informacijsko-komunikacijske-tehnologije/3585)

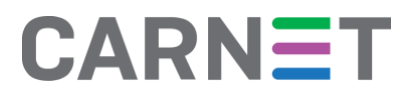

#### **Priprema i objava nastavnih sadržaja**

Za pripremu i objavu nastavnih sadržaja nastavnici će vjerojatno najčešće koristiti alate kao što su *Google dokumenti*, *Google prezentacije* i *Google tablice* ili neke druge alate, te će u svojem predmetu objaviti poveznice na izrađene sadržaje ili na druge sadržaje na internetu.

#### **Vježbanje, rješavanje zadataka i vrednovanje**

*Google obrasci* i *Google kvizovi* su alati pomoću kojih nastavnik može učenicima ponuditi pitanja za vježbu ili čak i za ocjenu. Ti će alati učenicima dati automatsku povratnu informaciju o tome koliko su točno ili netočno odgovorili na pitanja, dok nastavnik na temelju tih rezultata može predložiti koje bi gradivo učenici trebali ponoviti i bolje naučiti. Nastavnici koji prakticiraju formativno vrednovanje mogu od učenika tražiti da sami izrade Google dokumente, prezentacije i tablice koje će zatim podijeliti s nastavnikom i dati nastavniku mogućnost davanja povratnih informacija putem komentara.

#### **Komunikacija**

Komunikacijski aspekt, koji je neodvojiv dio nastavnog procesa, može u virtualnom okruženju biti podržan mnogim Googleovim alatima. Već na početnoj stranici pojedinog predmeta u *Google Učionici* nastavnik može slati obavijesti i dozvoliti učenicima da na njih odgovaraju, a može otvoriti i zasebne grupe učenika u kojima se komunicira slično kao u bilo kojem virtualnom forumu. Nekima će odgovarati kombiniranje *Google Učionice* s drugim alatima kao što je elektronička pošta ili online alati za suradnju. U slučajevima kad je nastavnik prisutan u predmetu istovremeno s učenicima, mogu se koristiti *chat* u Google dokumentima ili alat *Google Hangouts(Meet i Chat)* koji omogućuje slanje chat poruka i virtualni susret nastavnika i učenika uz podršku zvuka i slike.

#### Upute za korištenje *Google Učionice* unutar *Google Workspace for Education*

#### **Prijava u** *Google Učionicu*

Pristup cijelom paketu *Google Workspace for Education* pa tako i *Google Učionici* omogućen je svim nastavnicima i učenicima koji posjeduju korisnički račun unutar domene skole.hr, uz prethodnu aktivaciju usluge na adresi [https://aktivacija.skole.hr.](https://aktivacija.skole.hr/)

Sustavu *Google Učionice* pristupa se tako da se u internetski preglednik upiše adresa: [https://classroom.google.com](https://classroom.google.com/) ili klikom na rešetku za pristup Googleovim uslugama koja se nalazi u gornjem desnom uglu ekrana na početnoj stranici bilo koje Google usluge i preglednika *Google Chrome*. Nakon toga svaka osoba se prijavljuje korisničkim imenom i lozinkom svojeg @skole.hr korisničkog računa.

#### **Odabir načina rada**

Nakon uspješne prijave u *Google Učionicu* korisnik može odabrati dva načina korištenja sustava – kao nastavnik ili kao učenik. Prijavljeni korisnik najprije vidi početnu stranicu *Google Učionice* na kojoj su vidljivi predmeti u kojima već ima dodijeljenu ulogu učenika ili nastavnika. Nastavnik u gornjem desnom uglu klikom na simbol "+" ima mogućnost kreirati novi predmet.

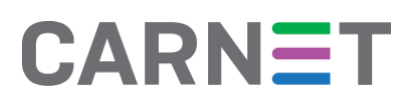

Nakon što će kreirati predmet ili će mu biti dodijeljen pristup predmetima drugih nastavnika, s naslovnice će imati pristup svim predmetima koje je kreirao ili u koje ga je pozvao drugi nastavnik. Važno je napomenuti da jednom predmetu može imati pristup najviše 20 nastavnika.

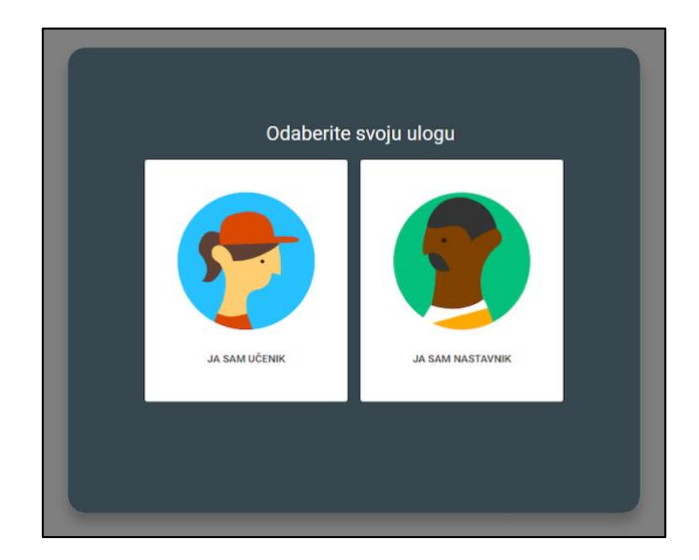

#### **Kreiranje novog predmeta**

Klikom na simbol "+" kreira se novi predmet ili se pridružuje već postojećem.

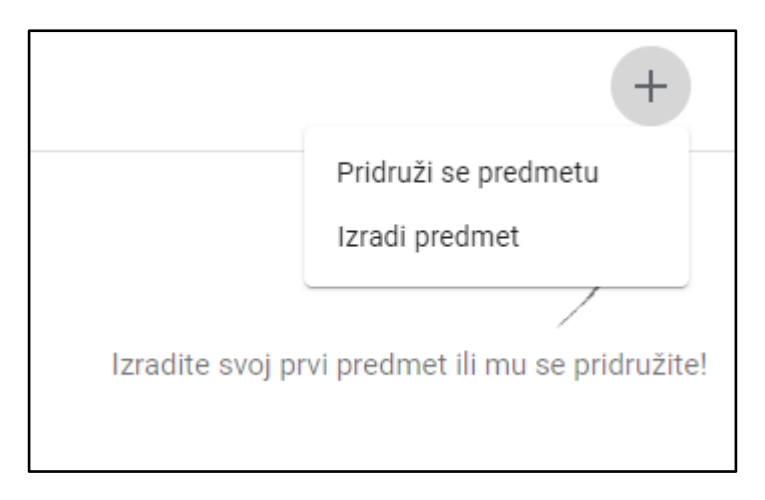

Nastavnicima se predlaže da u naziv predmeta uključe naziv škole, razred i odjeljenje. Time će osigurati da učenici i nastavnici koji se prijavljuju u taj predmet uvijek budu sigurni kojem razredu je predmet namijenjen.

Nakon unošenja osnovnih podataka početna stranica predmeta je još uvijek uglavnom prazna.

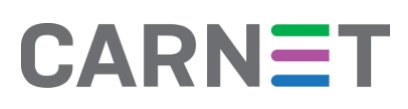

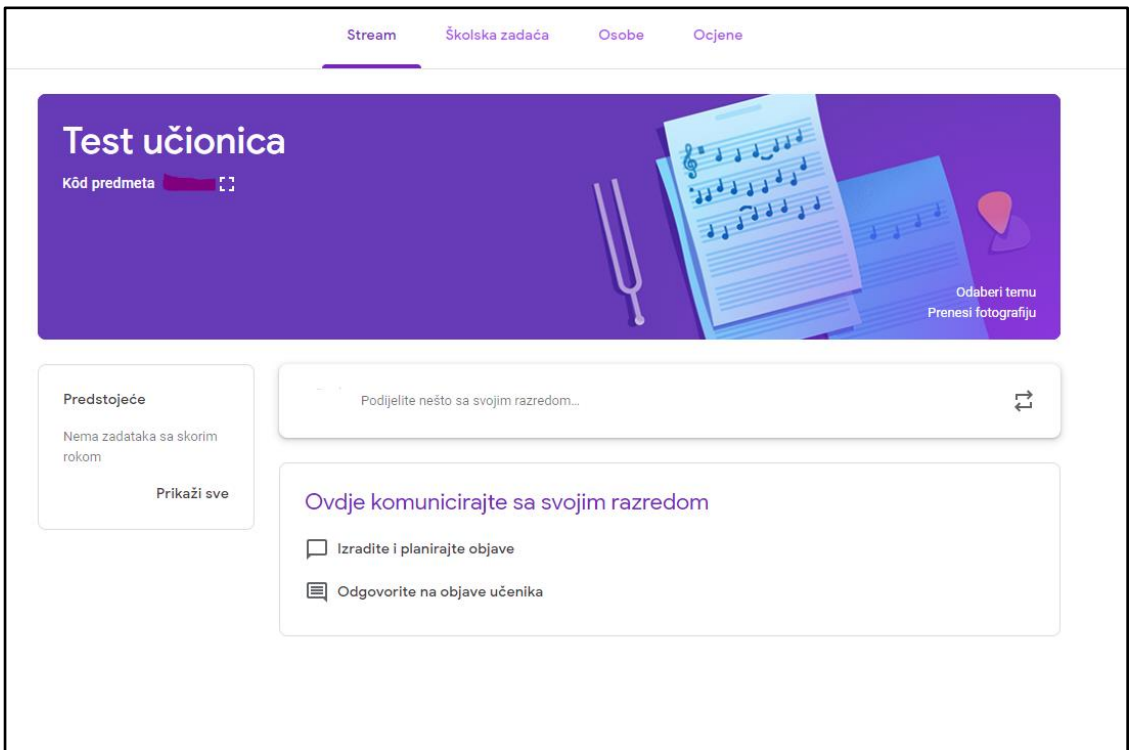

#### **Napomene o ograničenjima** *Google Učionice*

Iz sigurnosnih razloga u *Google Učionici* je ograničen broj osoba koje se mogu prijaviti u pojedini predmet u određenoj ulozi na sljedeće vrijednosti:

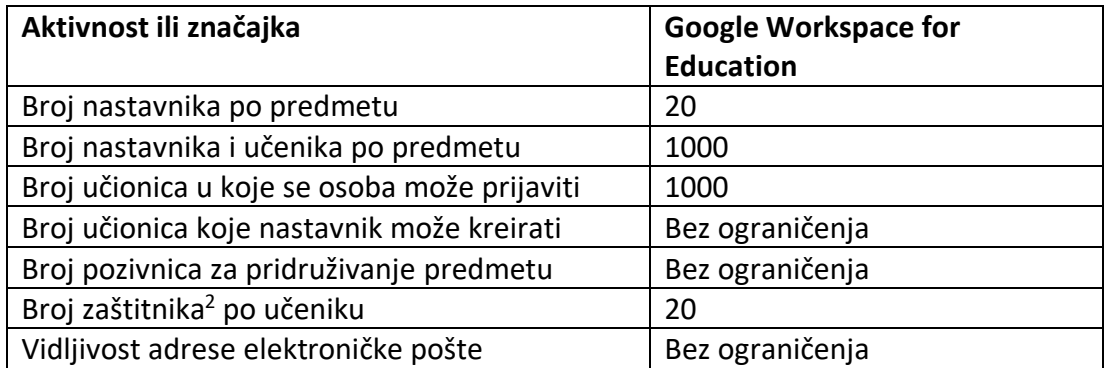

Google zadržava pravo izmjene ovih vrijednosti u bilo kojem trenutku bez prethodnog obavještenja.

<sup>2</sup> U *Google Učionici* ulogu zaštitnika (eng. *guardian*) najčešće ima roditelj koji prima informacije o učenikovom radu i napretku.

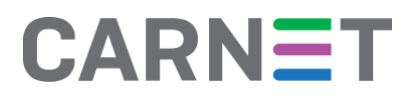

### **Osnove snalaženja u predmetu**

Upisivanje učenika

Nastavnik može lagano upisati sve učenike pojedinog razrednog odjeljenja u svoj predmet. Tako što će pod karticom Osobe unijeti @skole.hr adrese elektroničke pošte učenika svog razreda. Učenici će elektroničkom poštom zaprimiti kôd za pristup predmetu, a da bi mu pristupili potrebno je:

- na adres[i https://classroom.google.com](https://classroom.google.com/) prijaviti se korisničkim imenom i lozinkom svojeg @skole.hr računa
- unijeti jedinstveni kôd klikom na "+" te "Pridruži se predmetu" u gornjem desnom uglu ekrana.

Nastavnicima se predlaže da svojim učenicima elektroničkom poštom pošalju upute o načinu pristupa *Google Učionici* te im najave da će zaprimiti kôd za ulaz u predmet.

#### Upisivanje nastavnika

U svoj predmet nastavnik će pozvati može pozvati ostale nastavnike da se pridruže. Nastavnik će to učiniti tako da u kartici *Osobe* upiše adrese elektroničke pošte nastavnika iz sustava @skole.hr. Pozvani nastavnici će se upisati u predmet na sljedeći način:

- na adresi [https://classroom.google.com](https://classroom.google.com/) prijavit će se korisničkim imenom i lozinkom svoga @skole.hr računa
- na početnoj stranici *Google Učionice* odabrat će opciju Prihvaćam u donjem desnom uglu predmeta koji mu je dodijeljen.

#### Naslovnica

Na naslovnici predmeta, u odjeljku *Stream* nastavnik postavlja rasprave, odgovara na njih, objavljuje dokumente kao priloge sa svojeg računala ili s *Google Diska*, kao i poveznice na druge sadržaje na internetu.

#### Školska zadaća

Odjeljak Školska zadaća je vidljiv na *Streamu*, a na taj se način objavljuje zadatak, školska ili domaća zadaća, pitanje ili druga vrsta upute učenicima.

# **CARNET**

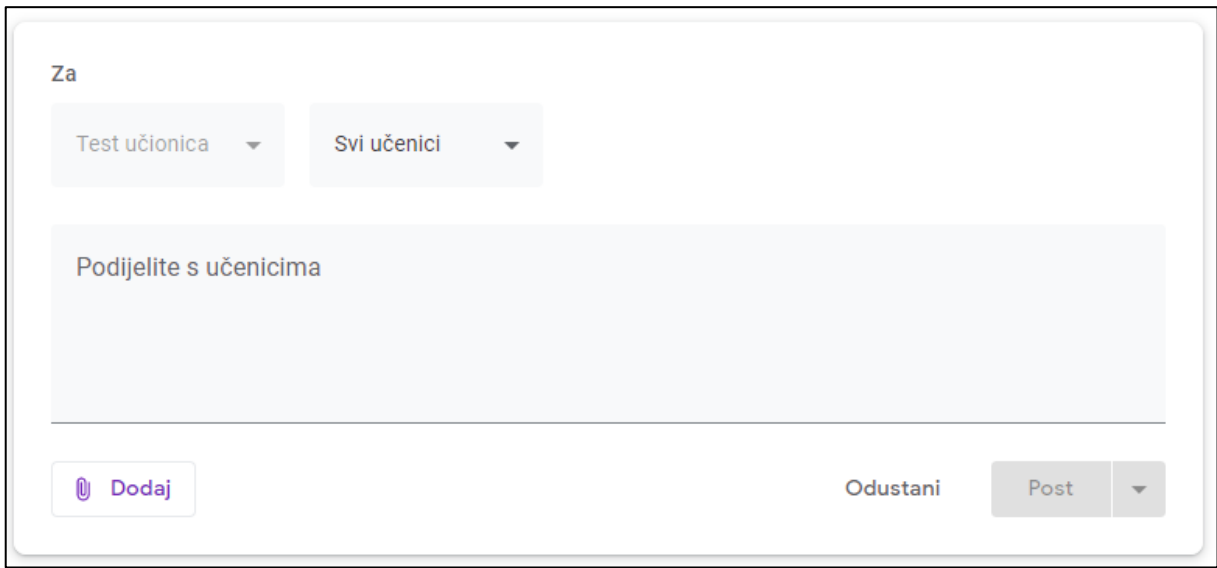

*Školska zadaća* se može dodijeliti točno određenom učeniku ili svima. U postavkama zadataka moguće je odrediti vrijeme dostupnosti, rok za izradu, bodove i druge parametre. Unutar odjeljka *Školska zadaća* postoji mogućnost ocjenjivanja ili davanja povratne informacije.

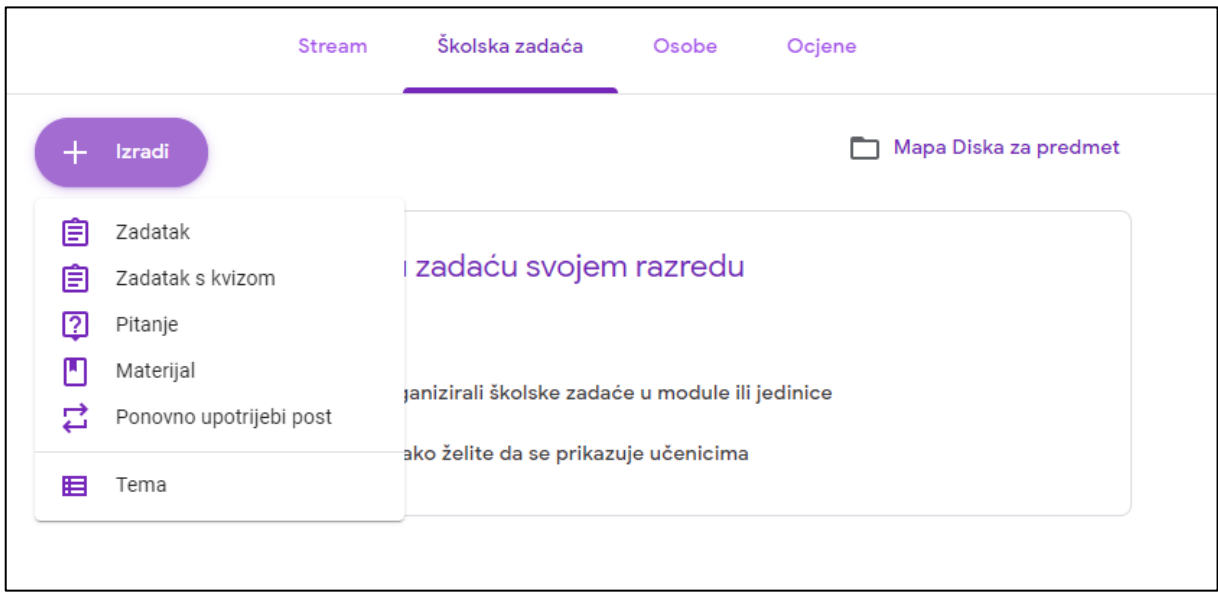

Unutar odjeljka *Školska zadaća* učenicima se mogu postavljati pitanja. Pitanjima se mogu dodati datoteke, poveznice, mogu se postaviti opcije kratkih odgovora ili pak višestrukih odgovora. Kod opcije kratkih odgovora nastavnik treba unijeti moguće odgovore. U slučaju višestrukih odgovora, *Google Učionica* omogućava tablični prikaz odgovora.

# **Ocjene**

Unutar svakog predmeta nastavnik može pratiti uspjeh učenika kroz alat za unos ocjena. U taj alat nastavnici unose ocjene vezane uz aktivnosti koje su provedene u *Google Učionici* i on nije povezan s e-Dnevnikom.

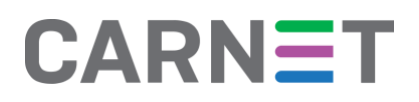

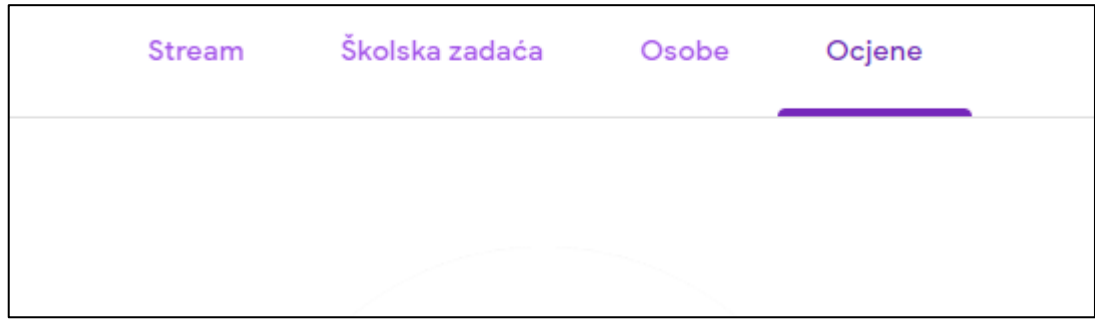

# **Arhiviranje i** b**risanje predmeta**

Svaki nastavnik ima mogućnost arhiviranja predmeta. Potrebno je odabrati ikonu "tri točke" u gornjem desnom kutu te zatim naredbu *Arhiviraj*.

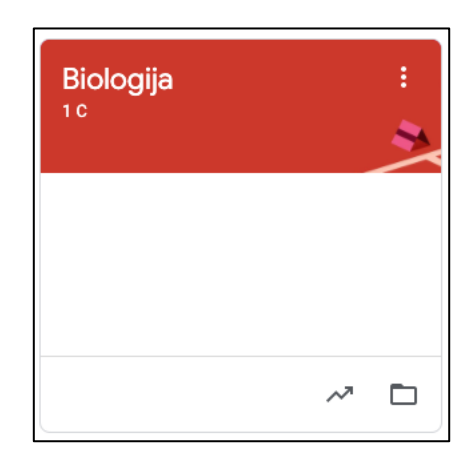

Za vraćanje predmeta iz arhive potrebno je odabrati opciju *Vrati*.

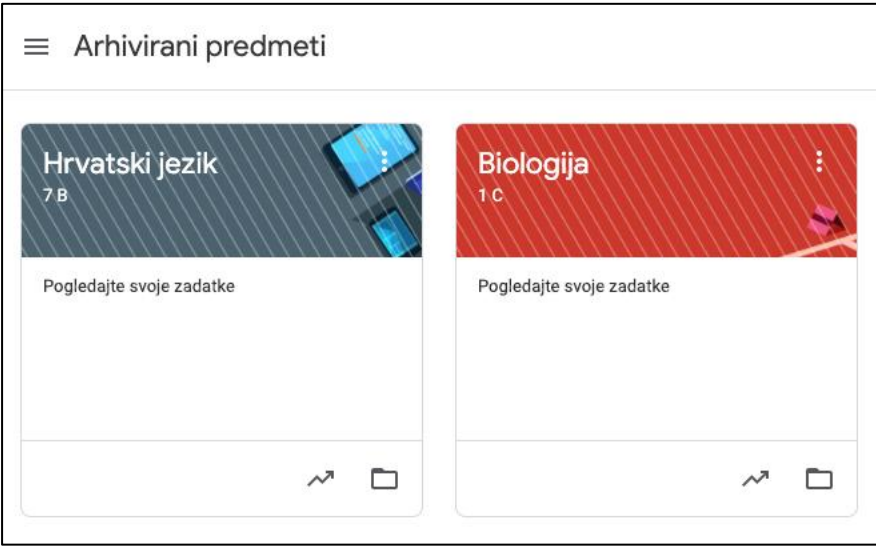

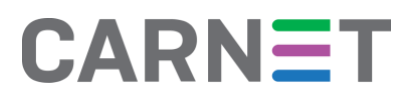

Samo nastavnik koji je kreirao predmet ima mogućnosti brisanja arhiviranog predmeta odabirom opcije *Izbriši*. Arhiviranim predmetima pristupa se odabirom izbornika (tri crtice) te odabirom naredbe *Arhivirani predmeti*.

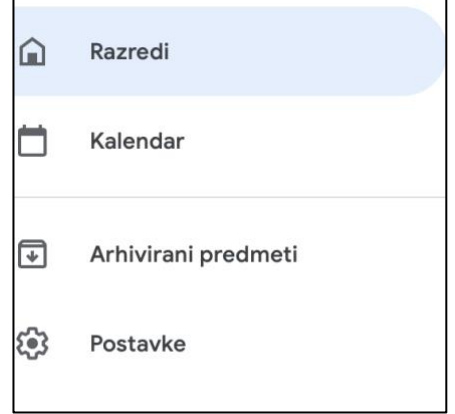